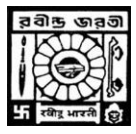

### **RABINDRA BHARATI UNIVERSITY** DIRECTORATE OF DISTANCE EDUCATION

### **1. STEP 1**

Eligible student can apply for Part II Admission using their login credentials (Email Id OR Enrolment No & Password OR Date of Birth) **URL :** <http://admission.rbudde.in/StudentProtal/index.aspx>

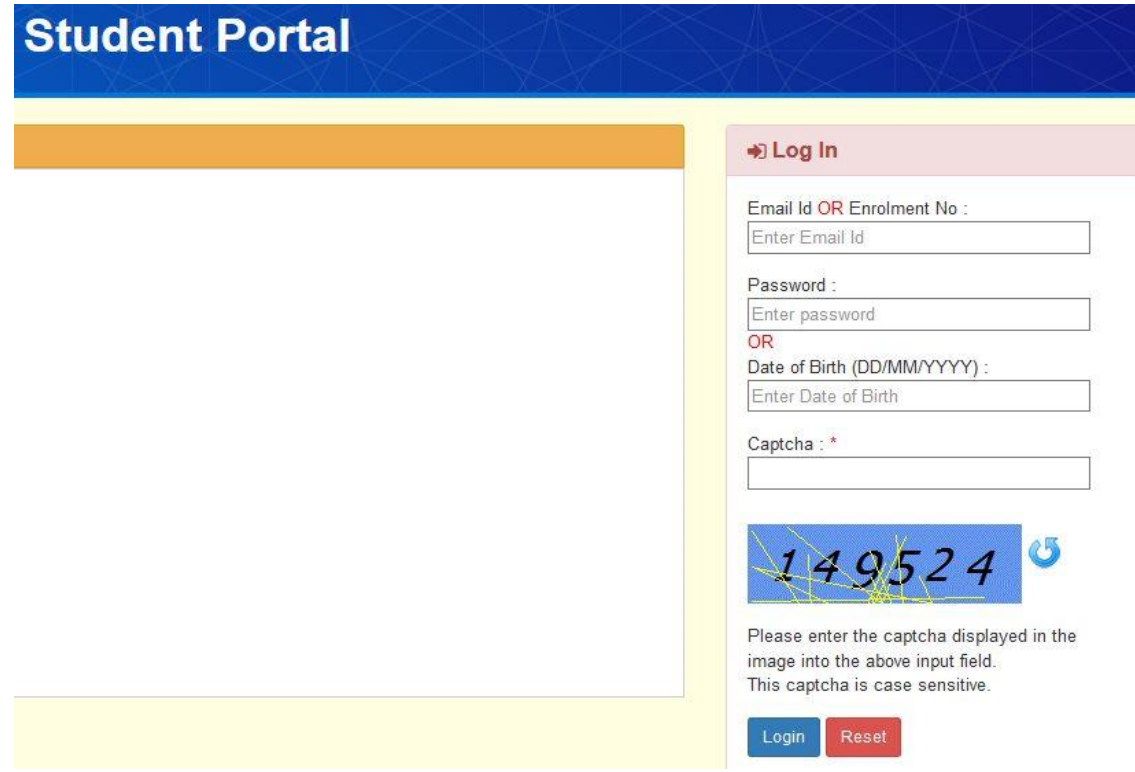

### **2. STEP 2**

After login student will get a link "Apply for M.A. Part -II Examination"

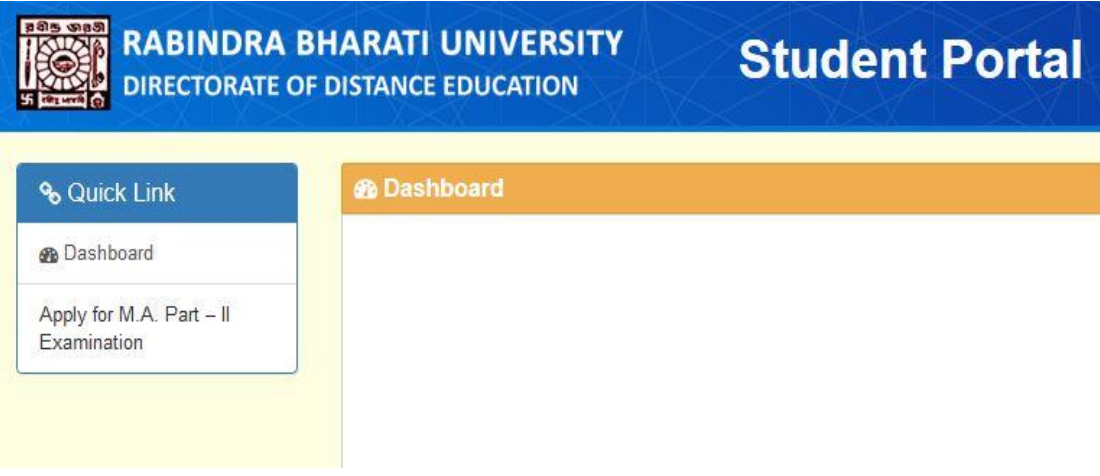

On click the link "Apply for M.A. Part -II Examination" Student will get their details information page.

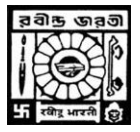

## **RABINDRA BHARATI UNIVERSITY** DIRECTORATE OF DISTANCE EDUCATION

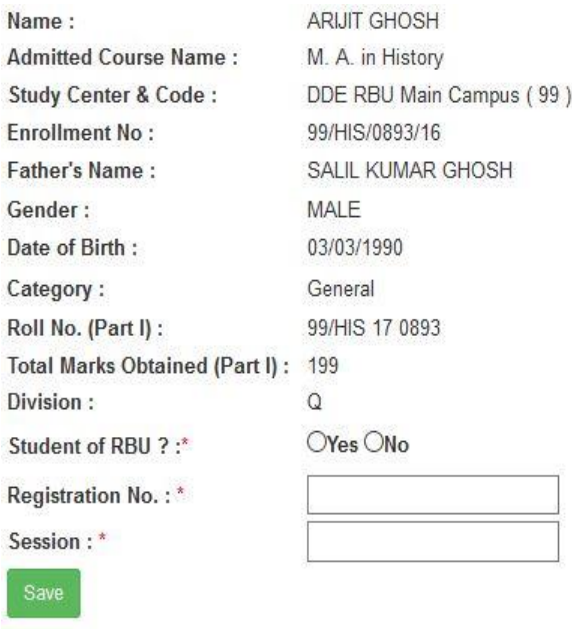

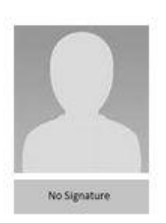

Student must fill \* marked field and save details.

### **3. STEP 3**

After saving their details Student will get Payment option

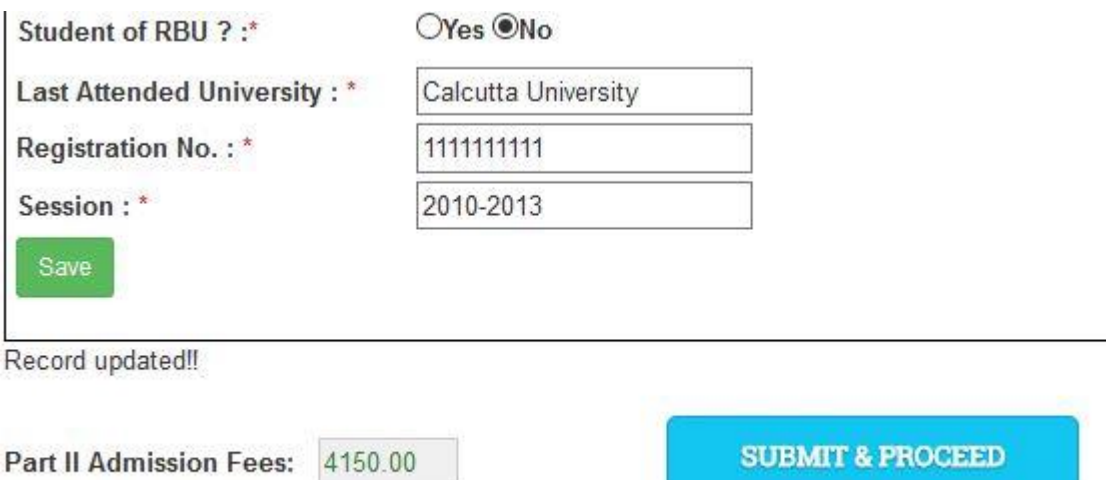

On Clicking "SUBMIT & PROCEED" Student can pay their Part II Admission Fees.

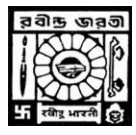

### **RABINDRA BHARATI UNIVERSITY** DIRECTORATE OF DISTANCE EDUCATION

#### **4. STEP 4**

After successful payment Student can print their Part II Admission Form on clicking "Print"

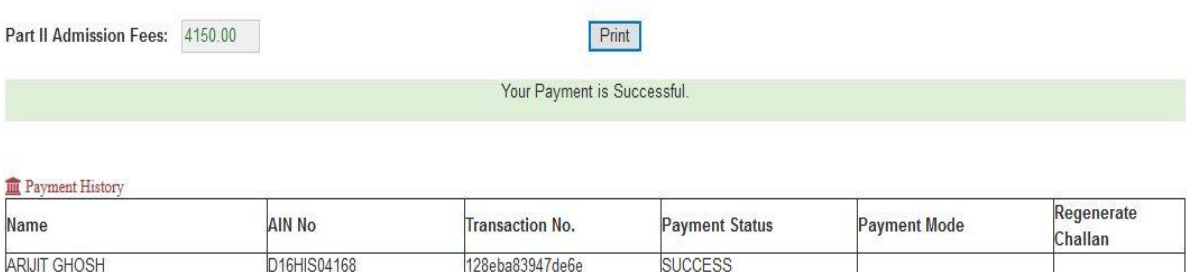

## **HOW TO MAKE PAYMENT**

After successful submission of Online Application Form; provision for making fees payment shall be activated. In the page "Application Form" or alternatively "Download Application Form (filledup)", there will be separate links "Click here for payment" in the "Payment" column (of the table), for of each of the successfully submitted applications. By clicking on any of those, the applicant will reach payment page for that particular application only. In that page, there shall be a "Online Payment" button, by clicking on which applicant shall be redirect to the Payment Gateway Portal there he/she has to make payment of fees by using any of the following Payment Modes - Payment Modes: When the Payment page will open, you will have 4 modes of Payment on left hand side of page.

### **1. Debit Card 2. Credit Card 3. Net Banking 4. Cash (eChallan)**

#### **Option 1: Debit Card Mode**

I. If you want to pay through Debit Card then select "Debit Card" option and then click on "atom" option. Then click on "Continue" button.

II. The Payment Summary Page will open. Here total amount will show which is to be paid by the applicant. Now click on "I accept the payment terms and conditions" and click on "Confirm" button.

III. In next page, fill the details of the debit card and click on "Pay Now" button.

IV. Don't refresh or reload the page while it's in process. On successful completion, you will be redirect to the Payment Acknowledgement page of the Online Admission Portal of the University.

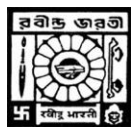

# **RABINDRA BHARATI UNIVERSITY**

DIRECTORATE OF DISTANCE EDUCATION

### **Option 2: Credit Card Mode**

I. If you want to pay through Credit Card then select "Credit Card" option and then click on "atom" option. Then click on "Continue" button.

II. The Payment Summary Page will open. Here total amount will show which is to be paid by the applicant. Now click on "I accept the payment terms and conditions" and click on "Confirm" button.

III. In next page, fill the details of the credit card and click on "Pay Now" button.

IV. Don't refresh or reload the page while it's in process. On successful completion, you will be redirect to the Payment Acknowledgement page of the Online Admission Portal of the University.

### **Option 3: Net Banking Mode**

I. If you want to pay through Net Banking then select "Net Banking" option and then click on "atom" option. Then click on "Continue" button.

II. The Payment Summary Page will open. Here total amount will show which is to be paid by the applicant. Now click on "I accept the payment terms and conditions" and click on "Confirm" button.

III. In next page, choose the bank of your choice and click on "Pay Now" button.

IV. It will redirect you to the Internet Banking Page of your bank, and get payment completed there through net banking facility of the respective page. V. Don't refresh or reload the page while it's in process. On successful completion, you will be redirect to the Payment Acknowledgement page of the Online Admission Portal of the University.

### **Option 4: Cash Mode**

I. If you want to pay through Cash (eChallan) then select "Cash" option and then click on "Allahbad Bank" option. Then click on "Continue" button.

II. The Payment Summary Page will open. Here total amount will show which is to be paid by the applicant. Now click on "I accept the payment terms and conditions" and click on "Confirm" button.

III. In next page, click on "Please click here to generate challan" link, after that a eChallan (of Allahabad Bank) with requisite information will be generated.

IV. Please ensure to download this challan for future reference. Take a printout of the eChallan, visit your nearby Allahabad bank with the printed copy of the eChallan and submit fee through Cash there.